# **Gigaset pro**

# Interoperability Testing

# SPITFIRE®

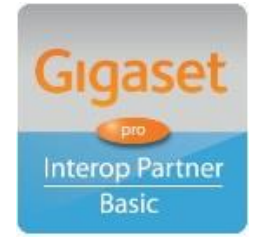

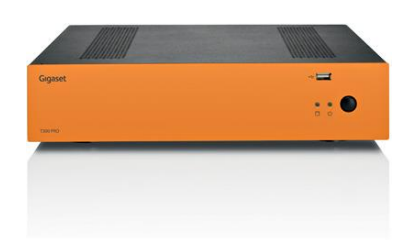

Up to 15 employees at each location

T300 pro mini PBX

Multiple sites can be seamlessly inter-connected with a common numbering scheme

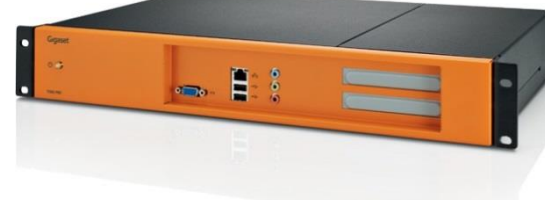

[T500 pro large](http://gigaset.com/pro/uk/en/product/GIGASETT500PRO.html) PBX

Up to 100 employees at each location

**InterOperation & Configuration Notes For** Gigaset pro T300 & T500 PBX Interworking With The **Spitfire SIP Trunking Service** 

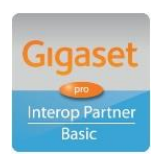

# Gigasetpro

**Gigaset Communications UK Ltd • 2 White Friars, Chester CH1 1NZ, UK [www.Gigaset.com/pro](http://www.gigaset.com/en_UK/business-solutions.html) • Telephone: +44 1244 567900**

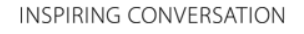

## Contents

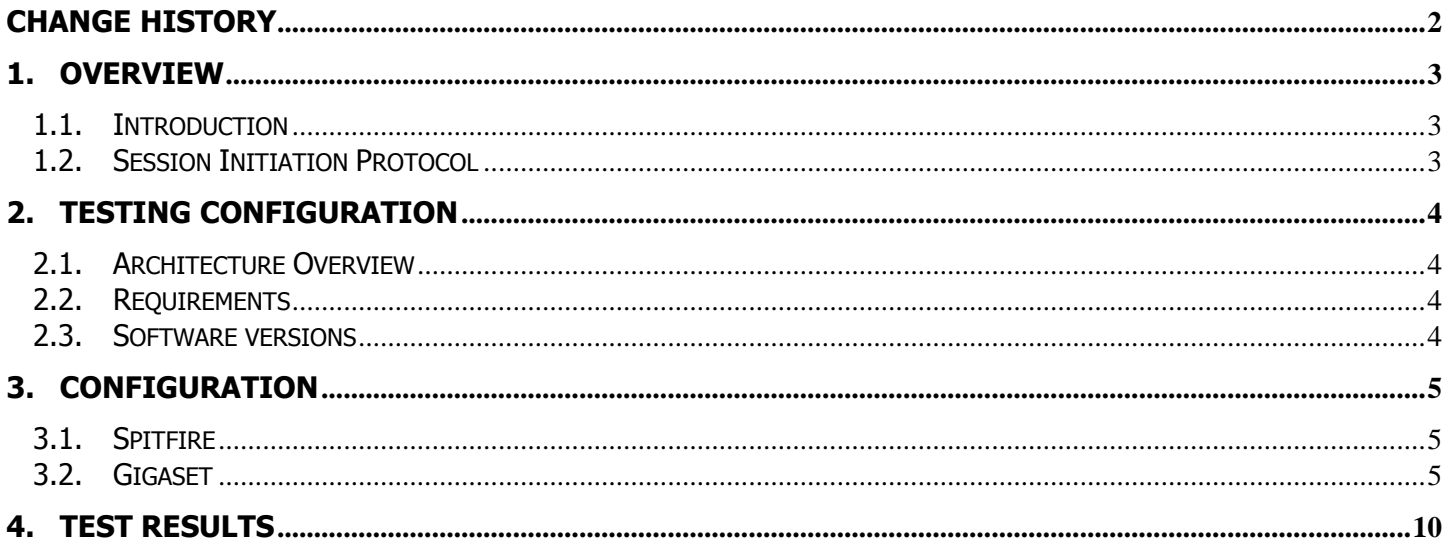

# <span id="page-1-0"></span>**Change History**

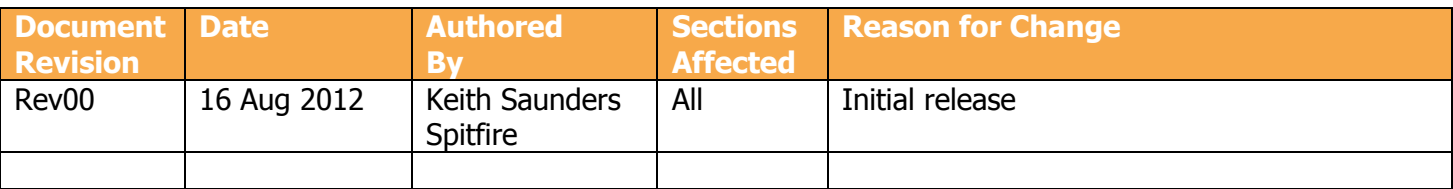

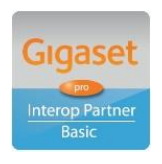

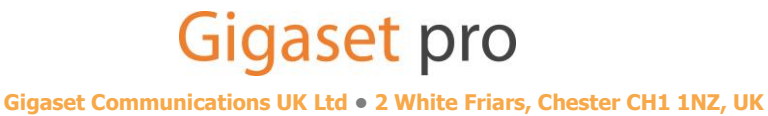

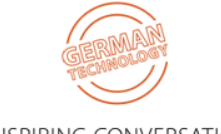

www.Gigaset.com/pro · Telephone: +44 1244 567900

INSPIRING CONVERSATION

# <span id="page-2-0"></span>**1. Overview**

## <span id="page-2-1"></span>**1.1. Introduction**

This document provides a summary of how the Spitfire SIP Trunking service can interoperate with the Gigaset pro T300 and T500 PBX Telephony Solution. This testing was conducted by Spitfire themselves.

## <span id="page-2-2"></span>**1.2. Session Initiation Protocol**

Session Initiation Protocol (SIP) is a simple protocol that facilitates peer-to-peer communication sessions. Users (or, in general, any addressable entities) in a SIP framework are identified by Universal Resource Identifiers (URI). Each such Internet-style address (for example, sip: johndoe@proximitycomms.com) maps into one or more Contacts, each of which typically represents a device or service at which the corresponding user may be reached. The SIP framework is responsible for routing a request for a peer-to-peer session addressed to a given URL to one or more appropriate contacts for that URL. The framework may utilise information about the preferences, presence and location of the user identified by the URL, to determine the most appropriate contacts. The protocol also provides mechanisms to specify the type of session that is requested as well as means to change session parameters.

It is important to understand that SIP is not a standardised protocol but in fact is an IETF RFC (**R**equest **F**or **Comment).** An RFC is a document that describes the specifications for a recommended technology. If the specification is ratified it becomes a standards document. At the time of producing this document SIP still remains a RFC. Not all RFCs become standards; some are designated indefinitely with Informational or Experimental status. Therefore interoperability of two SIP devices is not guaranteed; this is why Gigaset pro has produced this document to explain the configuration and features available when using its products with third-party providers' services.

Full details of the SIP IETF RFC can be found here:<http://www.ietf.org/rfc/rfc3261.txt>

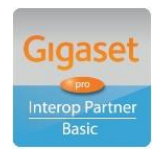

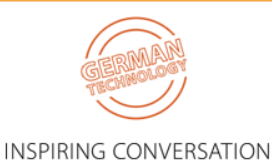

**Gigaset Communications UK Ltd • 2 White Friars, Chester CH1 1NZ, UK**

**Gigasetpro** 

# <span id="page-3-0"></span>**2. Testing Configuration**

## <span id="page-3-1"></span>**2.1. Architecture Overview**

The following is a diagram of the solution architecture showing the components used during the test.

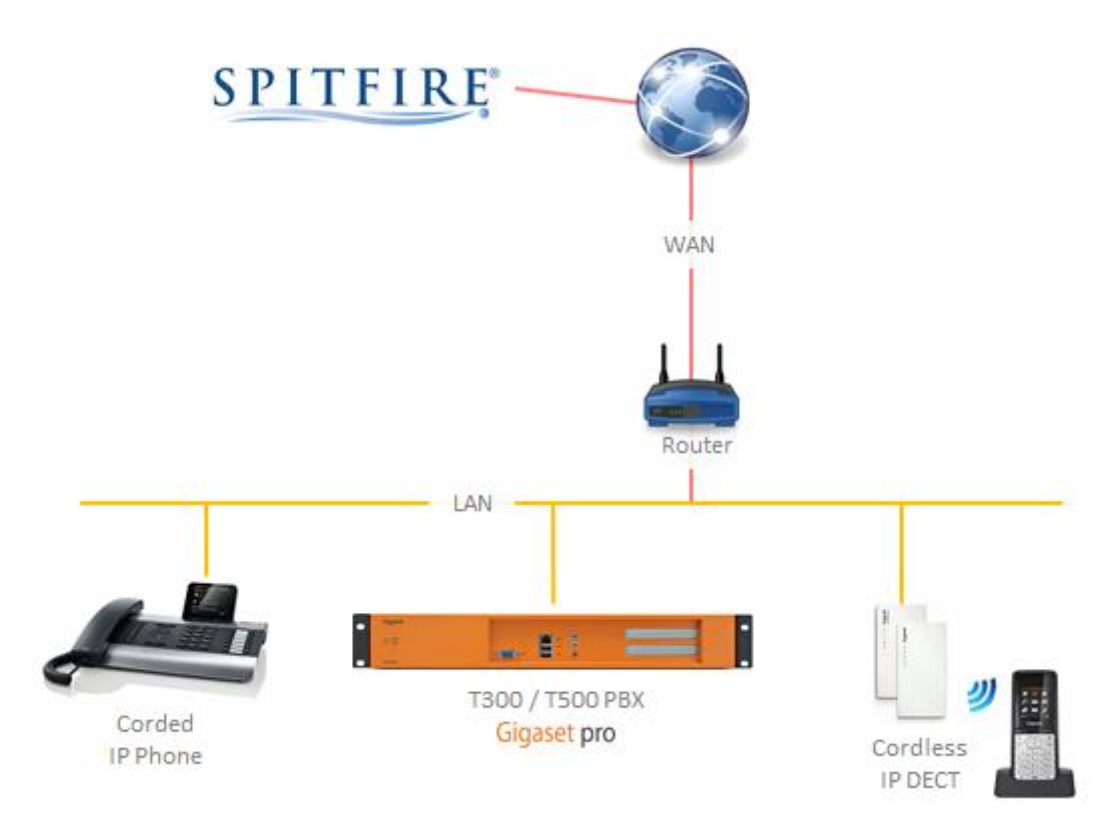

## <span id="page-3-2"></span>**2.2. Requirements**

Spitfire SIP Trunking service authenticates the User via SIP User/Pass therefore this must be previously provisioned on the Customer's Spitfire account.

## <span id="page-3-3"></span>**2.3. Software versions**

The following software versions were used during the testing by Proximity (Re-seller)

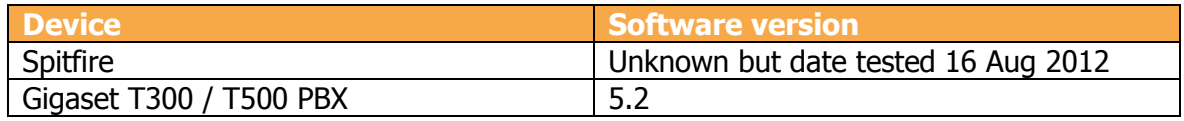

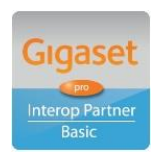

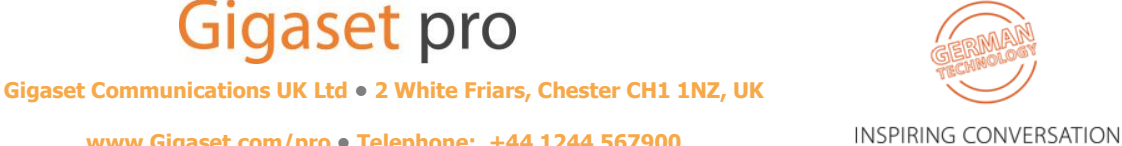

# <span id="page-4-0"></span>**3. Configuration**

## <span id="page-4-1"></span>**3.1. Spitfire**

### **Configure Global SIP Settings**

<span id="page-4-2"></span>Spitfire SIP Trunking authentication via SIP Username/Password.

## **3.2. Gigaset**

#### **PLEASE MAKE PARTICULAR NOTE OF THE ADDITION OF EXTRA CODE. THIS IS NECESSARY TO ALLOW INBOUND DDI'S TO BE ROUTED TO THE CORRECT DETINATIONS.**

#### **Provisioning of a SIP Trunk**

Any settings not mentioned below can be left as default or determined by the installer Configuration > Lines > Line Configuration > General

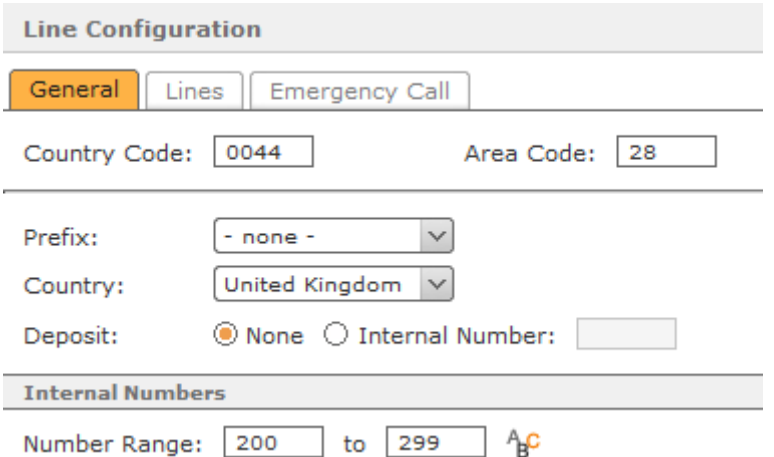

- **Country Code:** 0044 (for UK based PBXs)
- **Area Code:** 28 (this will differ depending on the area you are located in)
- **Prefix:** none (can be determined by the installer)
- **Country:** United Kingdom (for UK based PBXs)
- **Deposit:** None (can be determined by the installer)
- **Number Range:** 200 to 299 (can be determined by the installer)

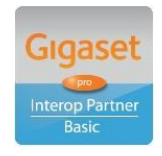

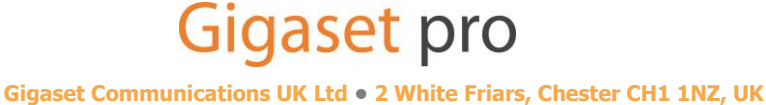

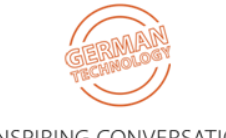

**[www.Gigaset.com/pro](http://www.gigaset.com/en_UK/business-solutions.html) • Telephone: +44 1244 567900**

**INSPIRING CONVERSATION** 

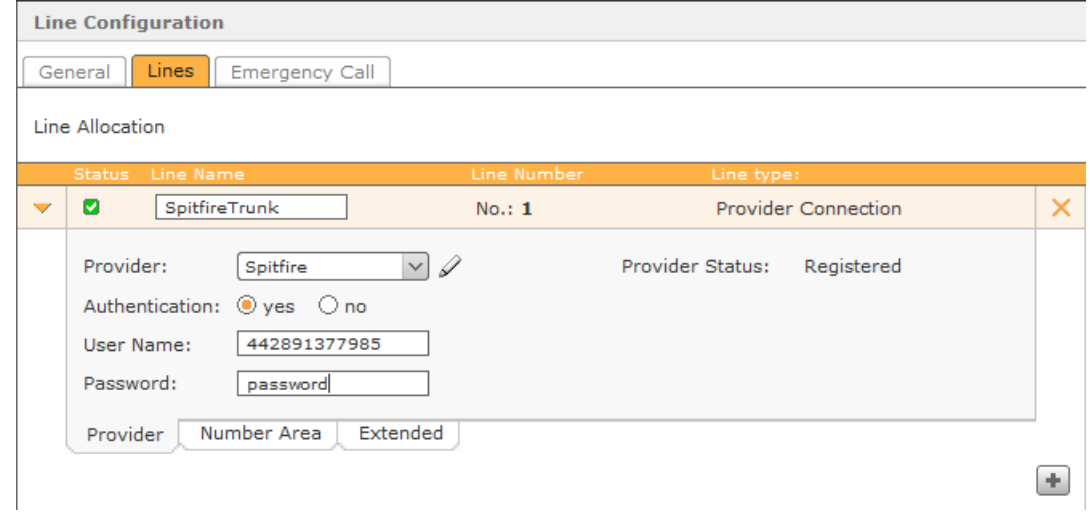

- **Line Name:** SpitfireTrunk (can be determined by the installer)
- **Provider:** Select Spitfire from the drop-down menu
- **Authentication:** Yes
- **Username:** 442891377985 (Provided by Spitfire)
- **Password:** password (Provided by Spitfire)

**Next:** Click the pencil icon next to Provider: Spitfire Ensure the details match the following screenshot

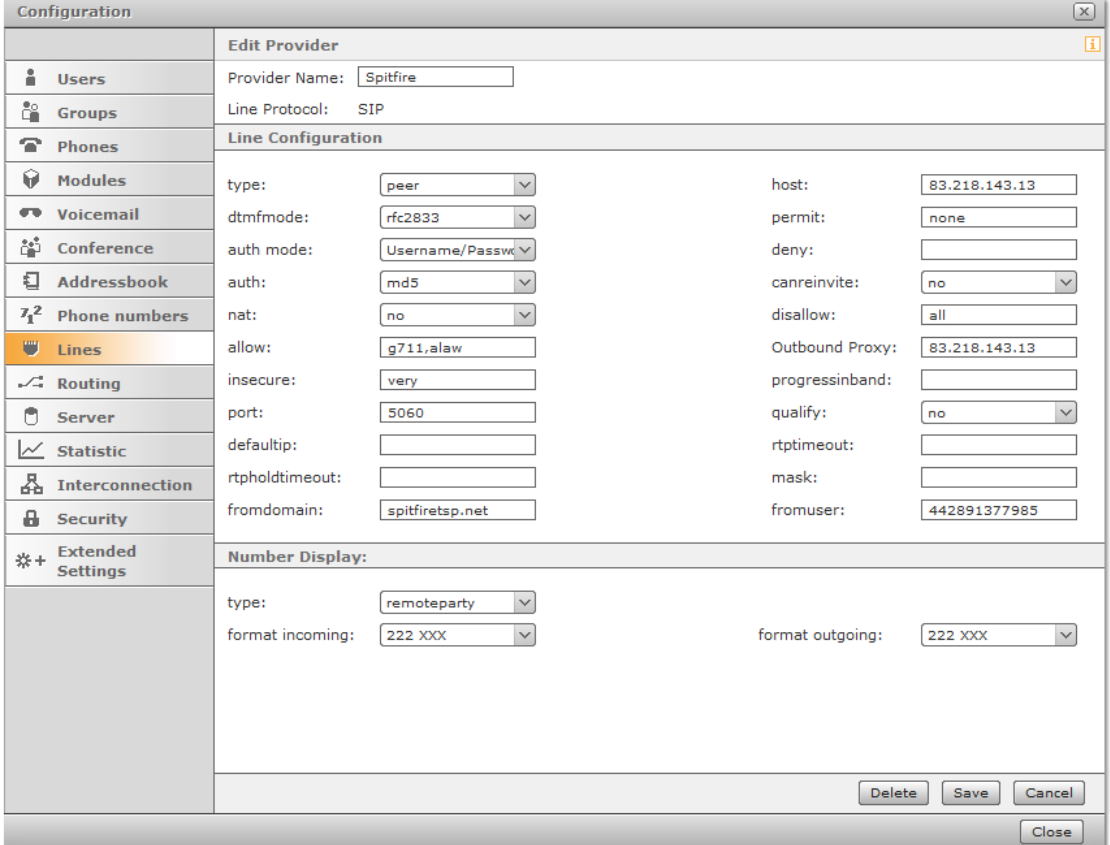

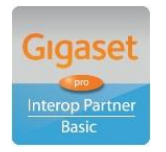

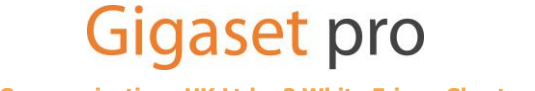

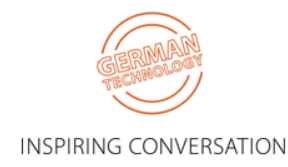

**Gigaset Communications UK Ltd • 2 White Friars, Chester CH1 1NZ, UK**

#### Configuration > Lines > Line Configuration > Lines > Number Area > Single Number

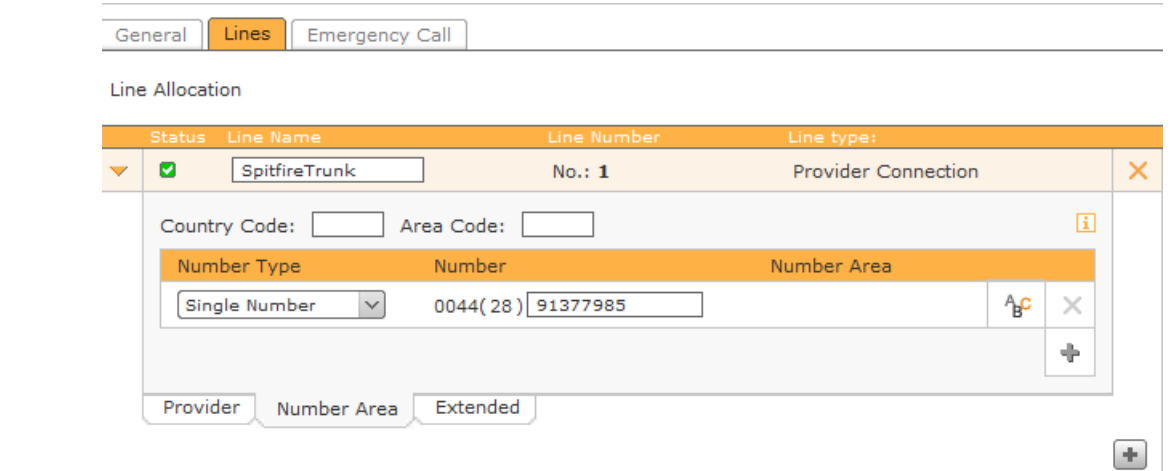

- **Country Code:** Blank
- **Area Code:** Blank
- **Number Type:** Single Number
- **Number:** Number minus the country and area codes (Provided by Spitfire)

#### **IF USING A NUMBER RANGE, YOU MAY FIND IT SIMPLER TO FOLLOW THE NEXT EXAMPLE**

Configuration > Lines > Line Configuration > Lines > Number Area > Number Block

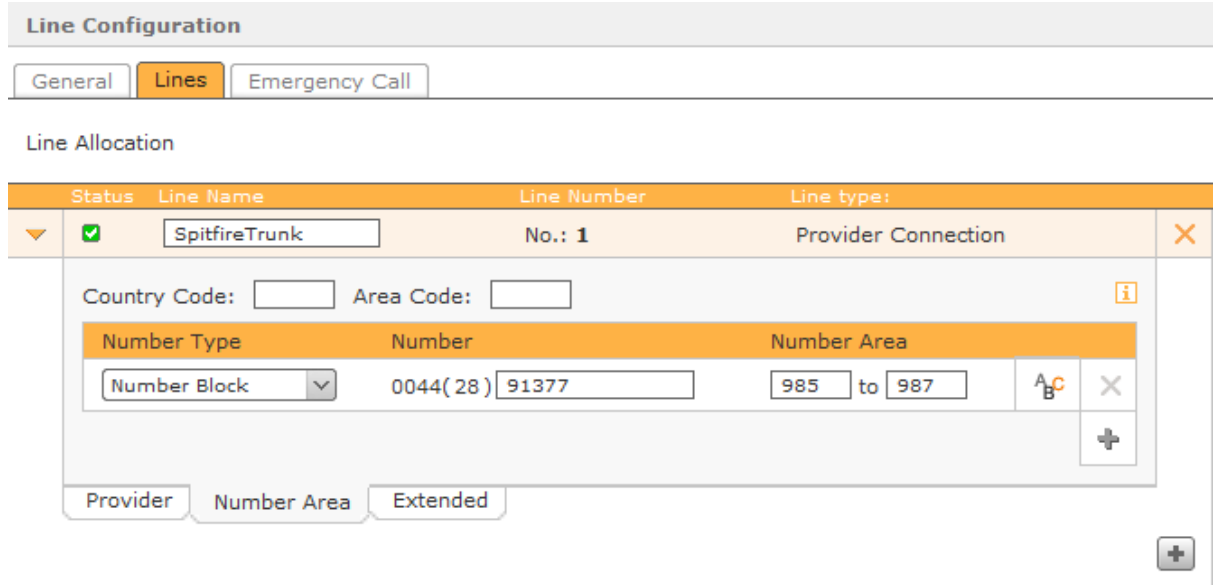

- **Country Code:** Blank
- **Area Code:** Blank
- **Number Type:** Number Block
- **Number:** Number minus the country and area codes (Provided by Spitfire)
- **Number Area:** Changing part of number (Provided by Spitfire)

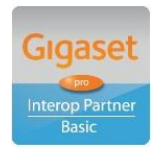

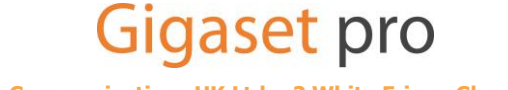

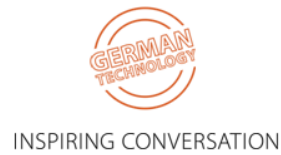

**Gigaset Communications UK Ltd • 2 White Friars, Chester CH1 1NZ, UK**

#### Configuration > Lines > Line Configuration > Lines > Number Area

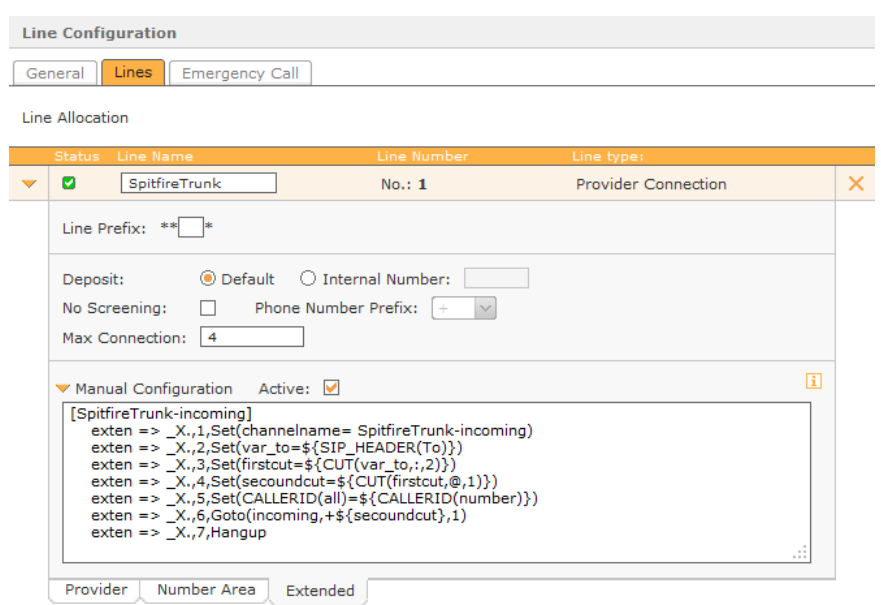

- **Line Prefix:** Blank (can be determined by the installer)
- **Deposit:** Default (can be determined by the installer)
- **No Screening:** No
- **Max Connection: 4 (Provided by Spitfire)**

#### **Next:** Expand **Manual Configuration** and click **OK** when prompted

Copy and paste the following script into the **Manual Configuration** [SpitfireTrunk-incoming]

exten => X.,1,Set(channelname= SpitfireTrunk-incoming)

exten =>  $_X$ .,2,Set(var\_to=\${SIP\_HEADER(To)})

exten =>  $X.,3,Set(firstcut=$ \${CUT(var\_to,:,2)})

exten =>  $_X$ .,4,Set(secoundcut=\${CUT(firstcut, $@$ ,1)})

exten => \_X.,5,Set(CALLERID(all)=\${CALLERID(number)})

exten =>  $X.,6,Goto(incoming, +\$ {}{secoundcut},1)

exten  $\Rightarrow$   $\_\text{X.,7,Hangup}$ 

#### **THIS IS NECESSARY TO ALLOW INBOUND DDI'S TO BE ROUTED TO THE CORRECT DESTINATIONS.**

Outbound Routing – Reference Only

Configuration > Routing > Routing Properties NO CHANGES NEED TO BE MADE TO FACILITATE OUTBOUND ROUTING

Inbound Routing – Reference Only

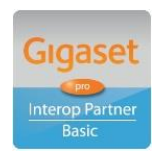

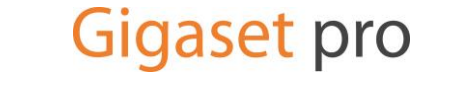

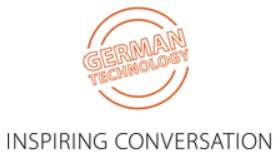

**Gigaset Communications UK Ltd • 2 White Friars, Chester CH1 1NZ, UK**

**[www.Gigaset.com/pro](http://www.gigaset.com/en_UK/business-solutions.html) • Telephone: +44 1244 567900**

 $\left\vert \cdot\right\vert$ 

#### Configuration > Users > User: User Name

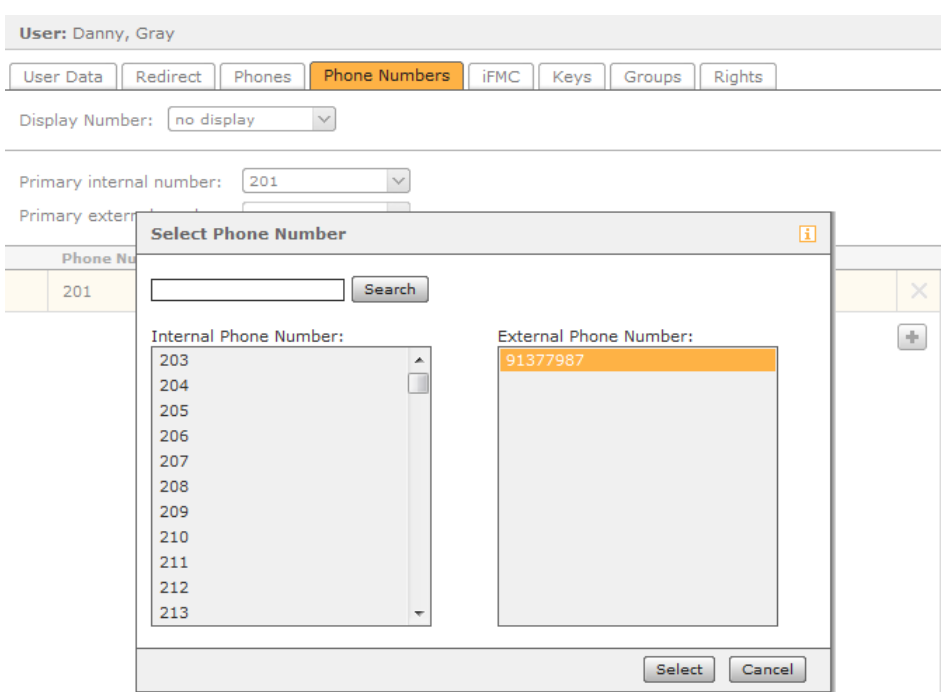

- Click the plus symbol on the right hand side under the user to open the **Select Phone Number**  dialogue box
- Select an available external number from the **External Phone Number** list
- Click **Save**

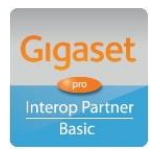

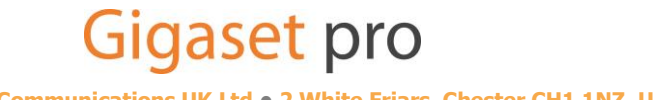

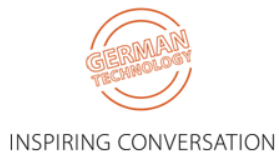

**Gigaset Communications UK Ltd • 2 White Friars, Chester CH1 1NZ, UK**

# <span id="page-9-0"></span>**4. Test Results**

Issues deemed to require a resolution are displayed in BLUE

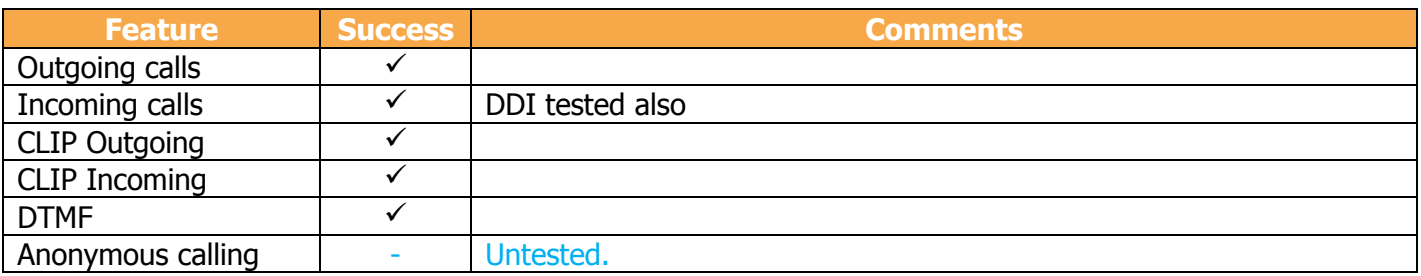

Further configuration details can be found in the specific product Admin Guide which is available for download in the Support area of the pro website.

Comments or questions in relation to this document should be addressed to the originator:

James Linton Technical Sales Manager Gigaset pro UK & Ireland

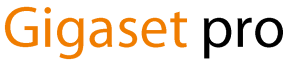

Office: +44 1244 567919 Cell: +44 7774 778855 eMail: [James.Linton@Gigaset.com](mailto:James.Linton@Gigaset.com) Gigaset pro Portal: [www.Gigaset.com/PRO](http://www.gigaset.com/en_UK/business-solutions.html)

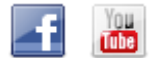

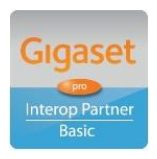

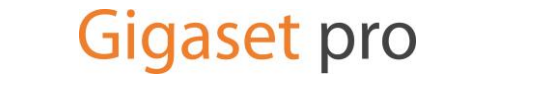

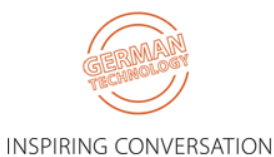

**Gigaset Communications UK Ltd • 2 White Friars, Chester CH1 1NZ, UK**